## Produktregistrierung und Support unter www.philips.com/welcome.

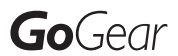

SA2ARA04

SA2ARA08

SA2ARA16

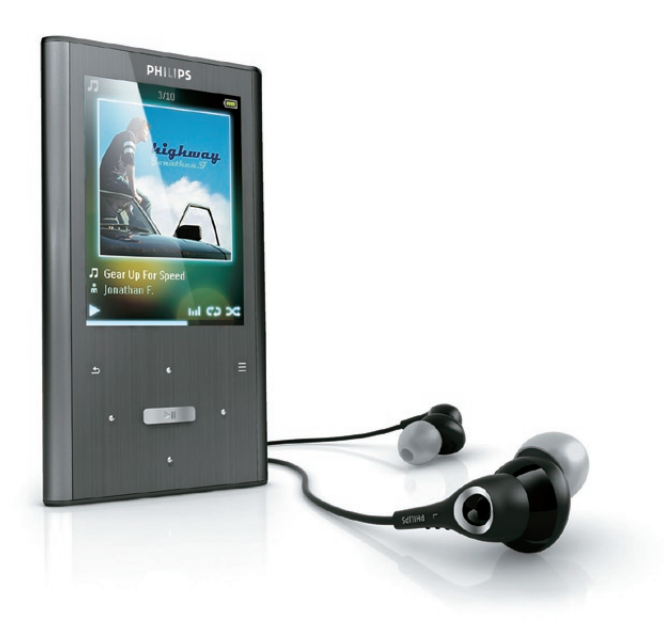

DE Benutzerhandbuch

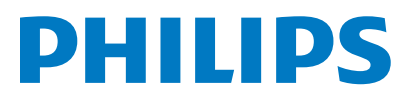

# Inhaltsangabe

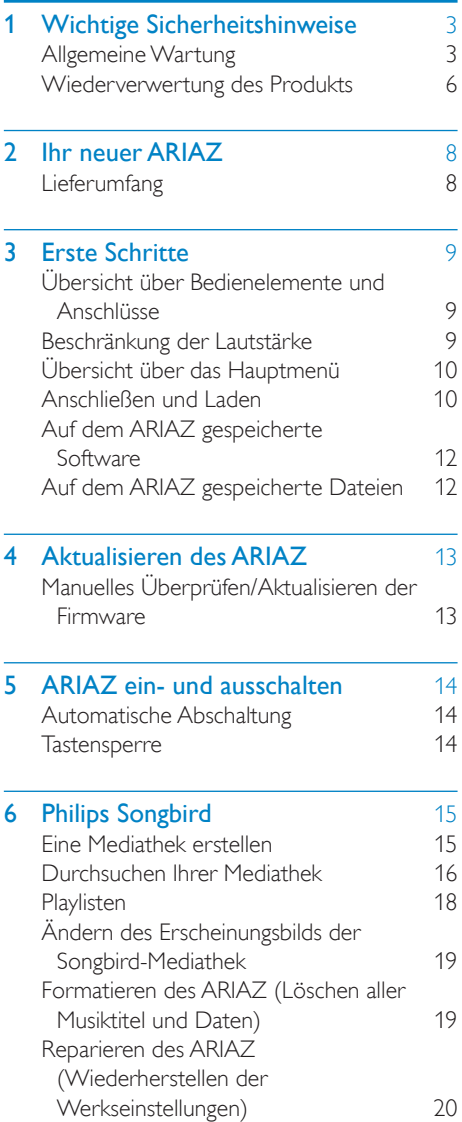

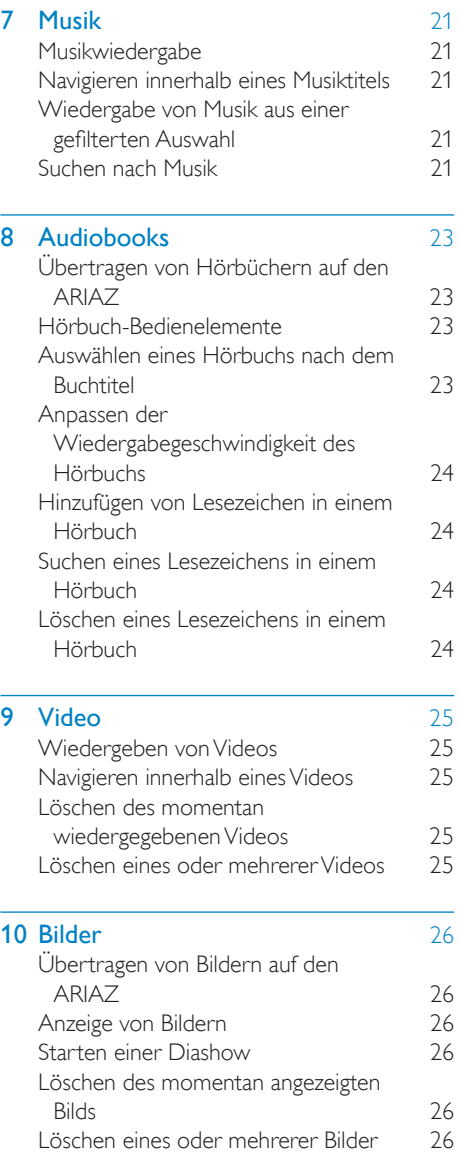

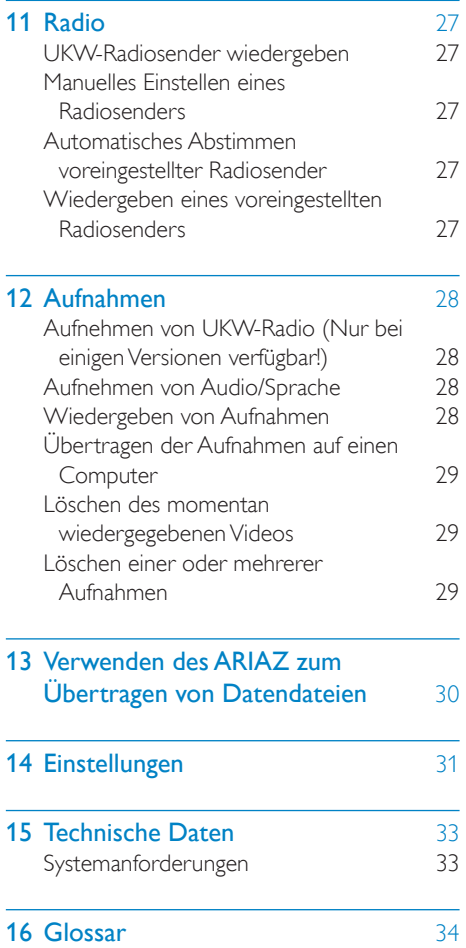

#### Benötigen Sie Hilfe?

Besuchen Sie www.philips.com/welcome.

Hier finden Sie hilfreiches Material wie beispielsweise das Benutzerhandbuch, neue Software-Aktualisierungen und Antworten auf häufig gestellte Fragen.

# <span id="page-3-0"></span>**Wichtige Sicher**heitshinweise

# Allgemeine Wartung

Die Übersetzung dieses Dokuments dient nur der Referenz.

Im Falle von Inkonsistenzen zwischen der englischen und der übersetzten Version, gilt die englische Version.

## Achtung

- So vermeiden Sie Schäden und Fehlfunktionen:
- Setzen Sie das Gerät nicht zu starker Wärme durch Heizungen oder direktem Sonnenlicht aus.
- Lassen Sie das Gerät nicht herunterfallen oder andere Gegenstände darauf fallen.
- Tauchen Sie das Gerät nicht in Wasser. Vermeiden Sie den Kontakt von Kopfhörerbuchse oder Batteriefach mit Wasser. In das Gerät eindringendes Wasser kann schwere Schäden verursachen.
- Eingeschaltete Mobiltelefone in der Nähe können Störungen verursachen.
- Sichern Sie Ihre Dateien. Stellen Sie sicher, dass Sie die heruntergeladenen Originaldateien speichern. Philips haftet nicht für den Verlust von Daten, wenn das Gerät beschädigt ist bzw. die Daten nicht lesbar sind.
- Verwalten (übertragen, löschen usw.) Sie Ihre Musikdateien ausschließlich mit der mitgelieferten Musiksoftware, um Probleme zu vermeiden.
- Verwenden Sie keine Reinigungsmittel, die Alkohol, Ammoniak, Benzol oder Scheuermittel enthalten, da das Gerät durch diese Mittel beschädigt werden könnte.

#### Betriebs- und Lagertemperatur

- Die optimale Temperatur für den Betrieb des Geräts liegt zwischen 0 und 35 °C.
- Die optimale Temperatur für die Aufbewahrung des Geräts liegt zwischen -20 und 45 °C.
- Niedrige Temperaturen können die Lebensdauer des Akkus verkürzen.

#### Ersatzteile/Zubehör:

Besuchen Sie www.philips.com/support, um Ersatzteile oder Zubehör zu bestellen.

#### Gehörschutz

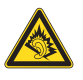

#### Wählen Sie eine moderate Lautstärke:

Das Verwenden von Kopfhörern bei hoher Lautstärke kann Ihrem Gehör schaden. Dieses Produkt kann Töne in einem Dezibelbereich wiedergeben, der bei einem gesunden Menschen bereits nach weniger als einer Minute zum Gehörverlust führen kann. Der höhere Dezibelbereich ist für Personen gedacht, die bereits unter einer Beeinträchtigung ihres Hörvermögens leiden.

Die Lautstärke kann täuschen. Die als "angenehm" empfundene Lautstärke erhöht sich mit der Zeit. Deswegen kann es vorkommen, dass nach längerem Zuhören als "normal" empfunden wird, was in Wirklichkeit sehr laut und für Ihr Gehör schädlich ist. Um diesen Effekt zu vermeiden, sollten Sie die Lautstärke vor der Eingewöhnung auf einen sicheren Lautstärkepegel einstellen und diese Einstellung nicht mehr verändern.

So finden Sie Ihren sicheren Lautstärkepegel: Stellen Sie den Lautstärkeregler auf eine geringe Lautstärke.

Erhöhen Sie langsam die Lautstärke, bis der Ton klar und deutlich zu hören ist.

Hören Sie nur eine angemessene Zeit: Bei sehr intensiver Nutzung kann auch eine "sichere" Lautstärke zu Gehörschäden führen. Verwenden Sie deshalb Ihre Geräte in

vernünftiger Weise, und pausieren Sie in angemessenen Zeitabständen.

Beachten Sie bei der Verwendung von Kopfhörern folgende Richtlinien.

Hören Sie nur bei angemessener Lautstärke und nur eine angemessene Zeit lang.

Achten Sie darauf, dass Sie den Lautstärkepegel auch nach der Eingewöhnungsphase unverändert lassen.

Stellen Sie die Lautstärke nur so hoch ein, dass Sie Umgebungsgeräusche noch wahrnehmen können.

In potenziell gefährlichen Situationen sollten Sie sehr vorsichtig sein oder die Verwendung kurzzeitig unterbrechen.

Verwenden Sie die Kopfhörer nicht, während Sie ein motorisiertes Fahrzeug führen, Fahrrad oder Skateboard fahren usw. Dies könnte für den Straßenverkehr gefährlich sein und ist in vielen Ländern verboten.

#### Modifizierungen

Nicht vom Hersteller genehmigte Modifizierungen können die Betriebserlaubnis des Benutzers für dieses Gerät aufheben.

#### Copyright-Hinweis

Alle anderen Marken und Produktnamen sind Marken der jeweiligen Unternehmen und Organisationen.

Das unbefugte Kopieren von Aufnahmen, die aus dem Internet heruntergeladen wurden oder auf einer CD enthalten sind, stellt einen Verstoß gegen das Urheberrecht und internationale Verträge dar.

Das unbefugte Kopieren von kopiergeschütztem Material wie z. B. Computerprogrammen, Dateien, Sendungen und Tonaufnahmen kann eine Urheberrechtsverletzung und somit eine Straftat darstellen. Dieses Gerät darf für solche Zwecke nicht verwendet werden.

Windows Media und das Windows-Logo sind eingetragene Marken der Microsoft Corporation in den USA und/oder anderen Ländern.

#### Zeigen Sie Verantwortungsgefühl! Respektieren Sie Urheberrechte.

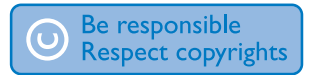

Wir bei Philips respektieren das geistige Eigentum anderer und bitten unsere Kunden, dies ebenfalls zu tun.

Multimedia-Inhalte aus dem Internet werden möglicherweise ohne die Genehmigung des eigentlichen Urheberrechtsinhabers erstellt und verbreitet.

Das nicht genehmigte Kopieren und Verbreiten von Inhalten verstößt eventuell in vielen Ländern (auch in Ihrem Land) gegen Urheberrechte.

Sie sind für die Einhaltung von Urheberrechten mitverantwortlich.

Sie sollten nur lizenzfreie oder korrekt lizenzierte Video-Streams auf Ihren PC herunterladen und auf Ihren tragbaren Player aufnehmen oder übertragen. Sie dürfen diese Inhalte ausschließlich für den privaten, nicht kommerziellen Gebrauch verwenden und müssen die Hinweise zum Urheberrecht respektieren, die möglicherweise vom Urheberrechtsinhaber angegeben wurden. Solche Hinweise beinhalten möglicherweise das Verbot, weitere Kopien zu erstellen. Video-Streams können einen Kopierschutz enthalten, der das weitere Kopieren verhindert. In diesen Fällen funktioniert die Aufnahmefunktion nicht, und Ihnen wird eine entsprechende Meldung angezeigt.

#### Datenspeicherung

Philips möchte die Qualität Ihres Produkts und die Benutzerfreundlichkeit verbessern. Um das Nutzungsprofil dieses Geräts nachzuvollziehen, zeichnet das Gerät Informationen/Daten im permanenten Speicher des Geräts auf. Diese Daten dienen zur Erkennung und Aufdeckung von Fehlern oder Problemen, die Sie als Benutzer während der Verwendung des Geräts stören können. Zu den gespeicherten Daten gehören beispielsweise die Dauer der Wiedergabe im Musikmodus, die Häufigkeit eines niedrigen Batteriestands usw. Die gespeicherten Daten sagen nichts über die Inhalte, Medien oder Downloadquellen aus, die auf dem Gerät verwendet wurden. Die gespeicherten Daten werden NUR dann abgerufen und verwendet, wenn das Gerät an das Philips Service Center gesendet wird, und dienen NUR zur Vereinfachung der

Fehlerfindung und -verhinderung. Die Daten werden dem Benutzer nach dessen erster Aufforderung zur Verfügung gestellt.

#### Monkey's Audio decoder

- (1) The Monkey's Audio SDK and source code can be freely used to add APE format playback, encoding, or tagging support to any product, free or commercial. Use of the code for proprietary efforts that don't support the official APE format require written consent of the author.
- $\Omega$  Monkey's Audio source can be included in GPL and open-source software, although Monkey's Audio itself will not be subjected to external licensing requirements or other viral source restrictions.
- (3) Code changes and improvements must be contributed back to the Monkey's Audio project free from restrictions or royalties, unless exempted by express written consent of the author.
- $(4)$  Any source code, ideas, or libraries used must be plainly acknowledged in the software using the code.
- $(5)$  Although the software has been tested thoroughly, the author is in no way responsible for damages due to bugs or misuse.

If you do not completely agree with all of the previous stipulations, you must cease using this source code and remove it from your storage device.

#### FLAC decoder

Copyright (C) 2000,2001,2002,2003,2004,2005, 2006,2007,2008,2009 Josh Coalson

Redistribution and use in source and binary forms, with or without modification, are permitted provided that the following conditions are met:

- Redistributions of source code must retain the above copyright notice, this list of conditions and the following disclaimer.
- Redistributions in binary form must reproduce the above copyright notice, this list of conditions and the following disclaimer in the documentation and/ or other materials provided with the distribution.
- Neither the name of the Xiph.org Foundation nor the names of its contributors may be used to endorse or promote products derived from this software without specific prior written permission.

THIS SOFTWARE IS PROVIDED BY THE COPYRIGHT HOLDERS AND CONTRIBUTORS "AS IS" AND ANY EXPRESS OR IMPLIED WARRANTIES, INCLUDING, BUT NOT LIMITED TO, THE IMPLIED WARRANTIES OF MERCHANTABILITY AND FITNESS FOR A PARTICULAR PURPOSE ARE DISCLAIMED. IN NO EVENT SHALL THE FOUNDATION OR CONTRIBUTORS BE LIABLE FOR ANY DIRECT, INDIRECT, INCIDENTAL, SPECIAL, EXEMPLARY, OR CONSEQUENTIAL DAMAGES (INCLUDING, BUT NOT LIMITED TO, PROCUREMENT OF SUBSTITUTE GOODS OR SERVICES; LOSS OF USE, DATA, OR PROFITS; OR BUSINESS INTERRUPTION) HOWEVER CAUSED AND ON ANY THEORY OF LIABILITY, WHETHER IN CONTRACT, STRICT LIABILITY. OR TORT (INCLUDING NEGLIGENCE OR OTHERWISE) ARISING IN ANY WAY OUT OF THE USE OF THIS SOFTWARE, EVEN IF ADVISED OF THE POSSIBILITY OF SUCH DAMAGE.

#### XPAT XML Parser

Copyright (c) 1998, 1999, 2000 Thai Open Source Software Center Ltd

Permission is hereby granted, free of charge, to any person obtaining a copy of this software and associated documentation files (the

**DF** 

<span id="page-6-0"></span>"Software"), to deal in the Software without restriction, including without limitation the rights to use, copy, modify, merge, publish, distribute, sub-license, and/or sell copies of the Software, and to permit persons to whom the Software is furnished to do so, subject to the following conditions:

The above copyright notice and this permission notice shall be included in all copies or substantial portions of the Software. THE SOFTWARE IS PROVIDED "AS IS", WITHOUT WARRANTY OF ANY KIND. EXPRESS OR IMPLIED, INCLUDING BUT NOT LIMITED TO THE WARRANTIES OF MERCHANTABILITY FITNESS FOR A PARTICULAR PURPOSE AND NON-INFRINGEMENT. IN NO EVENT SHALL THE AUTHORS OR COPYRIGHT HOLDERS BE LIABLE FOR ANY CLAIM, DAMAGES OR OTHER LIABILITY, WHETHER IN AN ACTION OF CONTRACT, TORT OR OTHERWISE, ARISING FROM, OUT OF OR IN CONNECTION WITH THE SOFTWARE OR THE LISE OR OTHER DEALINGS IN THE **SOFTWARE** 

## Wiederverwertung des **Produkts**

Ihr Gerät wurde unter Verwendung hochwertiger Materialien und Komponenten entwickelt und hergestellt, die recycelt und wiederverwendet werden können. Befindet sich das Symbol einer durchgestrichenen Abfalltonne auf Rädern auf dem Gerät, bedeutet dies, dass für dieses Gerät die Europäische Richtlinie 2002/96/EG gilt.

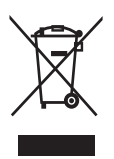

Entsorgen Sie dieses Produkt nie mit dem restlichen Hausmüll. Bitte informieren Sie sich über die örtlichen Bestimmungen zur getrennten Entsorgung von elektrischen und elektronischen Produkten. Durch die korrekte Entsorgung Ihrer Altgeräte werden Umwelt und Menschen vor möglichen negativen Folgen geschützt.

## Warnung

- Durch Entnahme des integrierten Akkus verwirken Sie die Garantie. Außerdem kann das Produkt dadurch beschädigt werden.
- Bei den folgenden Anweisungen handelt es sich um Anweisungen zur Demontage und Entsorgung des Geräts nach Ende der Lebensdauer des Produkts.

Ihr Produkt enthält einen integrierten wiederaufladbaren Akku, der der europäischen Richtlinie 2006/66/EG unterliegt. Dieser darf nicht mit dem normalen Haushaltsmüll entsorgt werden.

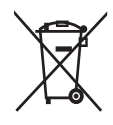

Um die Funktionalität und die Sicherheit des Produkts zu bewahren, bringen Sie Ihr Produkt zu einer öffentlichen Sammelstelle oder einem Kundendienstcenter. Dort kann ein Fachmann den Akku wie abgebildet entfernen oder austauschen:

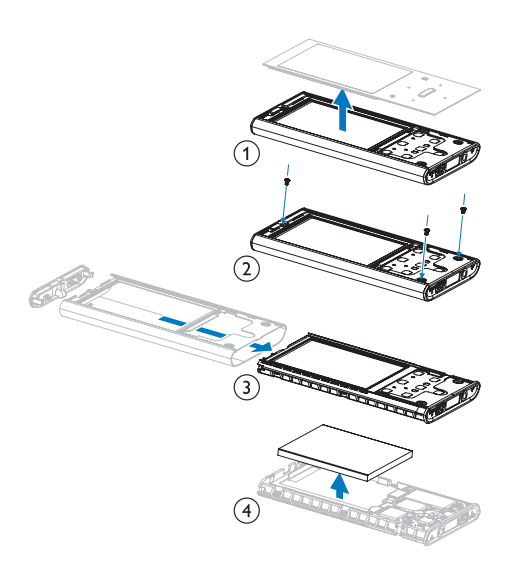

Bitte informieren Sie sich über die örtlichen Bestimmungen zur getrennten Entsorgung von Batterien. Durch die korrekte Entsorgung von Batterien werden Umwelt und Menschen vor möglichen negativen Folgen geschützt.

#### Hinweis für die Europäische Union

Dieses Produkt entspricht den Richtlinien der Europäischen Union zu Funkstörungen.

# <span id="page-8-0"></span>2 Ihr neuer ARIAZ

Der ARIAZ bietet folgende Möglichkeiten:

- Musik wiedergeben
- Videos wiedergeben
- Wiedergabe von UKW-Radiosendern
- Erstellung von Aufnahmen
- Lesen von Text

# Lieferumfang

Überprüfen Sie, ob Sie die folgenden Artikel erhalten haben: Player

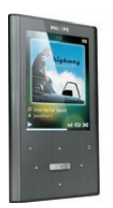

Ohrhörer

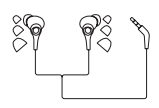

USB Kabel

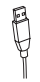

Schnellstartanleitung

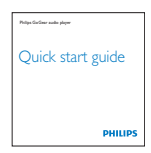

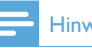

#### Hinweis

• Die Abbildungen dienen lediglich als Referenz. Philips behält sich das Recht vor, Farbe/Design ohne Ankündigung zu ändern.

# <span id="page-9-0"></span>3 Erste Schritte

## Übersicht über Bedienelemente und Anschlüsse

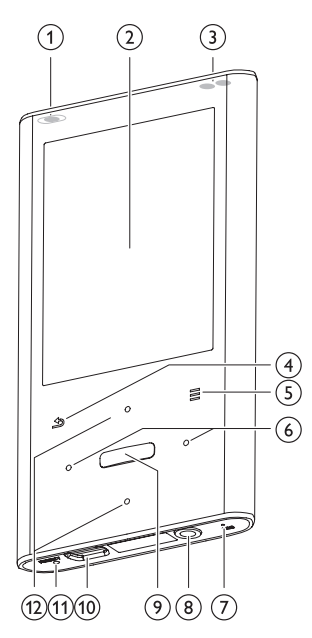

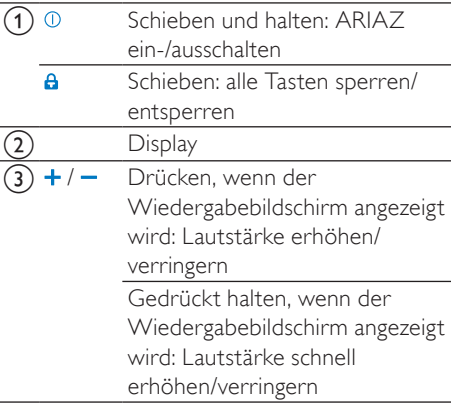

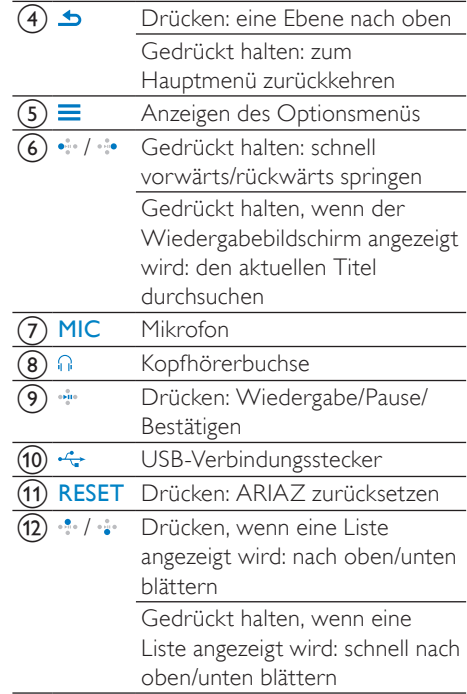

# Beschränkung der Lautstärke

## Achtung

• Eine hohe Lautstärke kann zu Hörschäden führen.

Sie können die Lautstärke des ARIAZ so einstellen, dass die maximale Lautstärke begrenzt ist.

1 Wählen Sie im Hauptmenü [Einst ellungen]>[Soundeinstellungen] > [Lautstärkebegrenzung].

2 Drücken Sie die Lautstärkeregler  $\cdot\cdot\cdot\cdot$ , um den Lautstärkepegel festzulegen.

- 3 Drücken Sie zur Bestätigung die Taste ...
	- » Haben Sie eine Lautstärkegrenze eingestellt, kann der ARIAZ diese auch dann nicht überschreiten, wenn Sie die Lautstärketaste **\*** drücken.

<span id="page-10-0"></span>So können Sie wieder die maximale Lautstärke einstellen:

- 1 Wählen Sie [Einstellungen] > [Soundeinstellungen] >[Lautstärkebegrenzung].
- 2 Setzen Sie die Lautstärkegrenze auf die maximale Stufe.
- **3** Drücken Sie zur Bestätigung die Taste ...

# Übersicht über das Hauptmenü

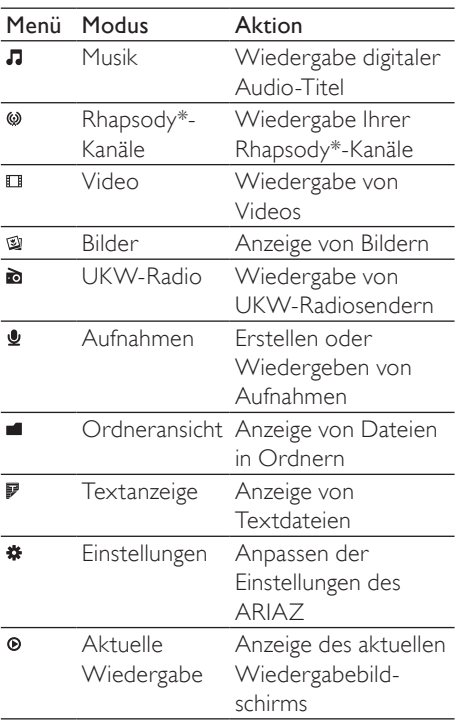

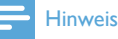

• \* Wenn Sie den ARIAZ an einen Computer anschließen, auf dem die Rhapsody-Software installiert ist, werden die Rhapsody-Kanäle Teil des Hauptmenüs. Die Nutzung der Rhapsody-Kanäle und der entsprechenden Dienste ist nur in einigen Regionen möglich und erfordert ein aktives Rhapsody-Konto.

# Anschließen und Laden

Der ARIAZ verfügt über einen integrierten Akku, der über den USB-Anschluss eines Computers aufgeladen werden kann (USB-Kabel ist im Lieferumfang enthalten).

### Hinweis

- Wenn Sie den ARIAZ an einen Computer anschließen, werden Sie aufgefordert, Folgendes auszuwählen:
- [Laden und übertragen] oder [Laden und wiedergeben].
- Der ARIAZ wendet automatisch [Laden und übertragen] an, wenn keine neue Auswahl getroffen wird.

## Anschließen des ARIAZ an einen **Computer**

- 1 Schließen Sie den USB-Stecker des mitgelieferten USB-Kabels an einen unbelegten USB-Port Ihres Computers an.
- 2 Stecken Sie den kleinen USB-Stecker in die kleine USB-Buchse an Ihrem ARIAZ.
- 3 Schalten Sie Ihren Computer ein. » Der ARIAZ wird geladen.

## Erstinstallation von Philips Songbird

Wenn Sie den ARIAZ erstmals an den PC anschließen, wird ein Popup-Fenster angezeigt:

- 1 Wählen Sie Install Philips Songbird.<br>2 Befolgen Sie die Anweisungen auf
- 2 Befolgen Sie die Anweisungen auf dem Bildschirm, um die Installation abzuschließen.

### **Hinweis**

• Für die Installation müssen Sie den Lizenzbedingungen zustimmen.

Wenn das Popup-Fenster nicht automatisch angezeigt wird:

- 1 Wählen Sie Arbeitsplatz (Windows XP/ Windows 2000)/Computer (Windows Vista/Windows 7).
- 2 Klicken Sie mit der rechten Maustaste auf das Symbol für den Philips GoGear ARIAZ.
- 3 Wählen Sie Install Philips Songbird (Setup.exe).
- 4 Befolgen Sie die Anweisungen auf dem Bildschirm, um die Installation abzuschließen.

### Hinweis

• Für die Installation müssen Sie den Lizenzbedingungen zustimmen.

## Erneute Installation von Philips Songbird (nach der Erstinstallation)

## Wichtig!

Das Installationsprogramm für Philips Songbird ist auf dem ARIAZ gespeichert.

Um Speicherplatz für Ihre Medieninhalte auf dem ARIAZ freizugeben, wird die Installationsdatei während der Erstinstallation automatisch gelöscht.

Möchten Sie die Software nach der Erstinstallation erneut installieren, führen Sie folgende Schritte aus:

- 1 Schließen Sie den ARIAZ an Ihren Computer an.
- 2 Stellen Sie sicher, dass der Computer über eine Internetverbindung verfügt, und öffnen Sie Windows Explorer.
- **3** Klicken Sie in Windows Explorer mit der rechten Maustaste auf den ARIAZ, und wählen Sie die Option für die Installation von Philips Songbird aus.
	- » Der Computer lädt die Installationsdatei aus dem Internet herunter.
- 4 Befolgen Sie die Anweisungen auf dem Bildschirm, um die Installation abzuschließen.

## <span id="page-12-0"></span>Akkustandsanzeige

Auf dem Display wird der ungefähre Ladezustand wie folgt angezeigt:

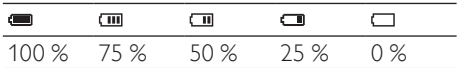

» Ein blinkender Akku-Bildschirm weist auf einen niedrigen Ladestand des Akkus hin. Nach 60 Sekunden werden alle Einstellungen des Players gespeichert und der Player ausgeschaltet.

#### **Hinweis**

- Akkus verfügen über eine begrenzte Anzahl von Ladezyklen. Die Akkulebensdauer und die Anzahl der Ladezyklen variieren je nach Verwendung und Einstellungen.
- Wenn der Ladevorgang abgeschlossen ist, stoppt die Ladeanimation. Das Symbol @ wird angezeigt.

## Tipp

• Sie können den Akku schonen und so die Wiedergabezeit des ARIAZ verlängern. Legen Sie dazu unter  $\clubsuit$  > [Displayeinstellungen] > [Display abschalten] die kürzeste Zeiteinstellung fest.

## Auf dem ARIAZ gespeicherte **Software**

Im Lieferumfang des ARIAZ ist folgende Software enthalten:

• Philips Songbird (hilft Ihnen bei der Aktualisierung der Firmware des ARIAZ und der Übertragung von Mediendateien).

## Auf dem ARIAZ gespeicherte Dateien

Die folgenden Dateien werden auf den ARIAZ geladen:

- Benutzerhandbuch
- Häufig gestellte Fragen (FAQs)
- Hinweise zu Sicherheit und Wartung
- Weltweite Garantieinformationen

# <span id="page-13-0"></span>4 Aktualisieren des ARIAZ

Der ARIAZ wird durch ein internes Programm gesteuert, das Firmware genannt wird. Es ist möglich, dass seit Ihrem Kauf des ARIAZ neuere Firmwareversionen veröffentlicht wurden. Mit dem Softwareprogramm Philips Songbird können Sie über Ihren Computer nach Firmwareupdates suchen, die im Internet zur Verfügung stehen.

Installieren Sie Philips Songbird auf dem Computer (siehe Kapitel Installieren der Software), und befolgen Sie den Anweisungen zum Aktualisieren (siehe Kapitel Manuelles Überprüfen/Aktualisieren der Firmware).

#### **Hinweis**

• Ihre Musikdateien werden durch ein Firmwareupdate nicht beeinträchtigt.

## Manuelles Überprüfen/ Aktualisieren der Firmware

- 1 Stellen Sie sicher, dass Ihr Computer mit dem Internet verbunden ist.
- 2 Schließen Sie den ARIAZ an den Computer an (Anweisungen finden Sie im Abschnitt Anschließen und Aufladen).
- **3** Klicken Sie auf dem Computer auf Start > Programme > Philips > Philips Songbird, um die Anwendung Philips Songbird zu starten.
- $4$  Wählen Sie Extras > Updates
	- » Philips Songbird sucht nach Updates und installiert neue Firmware aus dem Internet (falls verfügbar).
- 5 Folgen Sie den Anweisungen auf dem Bildschirm, um die Firmware des ARIAZ zu aktualisieren.
- 6 Warten Sie, bis die Aktualisierung abgeschlossen ist, und trennen Sie dann den ARIAZ vom Computer.
	- » Nach der Aktualisierung der Firmware wird der ARIAZ neu gestartet und kann wieder verwendet werden.

# <span id="page-14-0"></span>5 ARIAZ ein- und ausschalten

1 Um das Gerät ein- oder auszuschalten, schieben und halten Sie  $\Phi$  ungefähr 2 Sekunden lang gedrückt.

# Automatische Abschaltung

Der ARIAZ bietet eine automatische Abschaltfunktion, um den Akku zu schonen. Wenn der ARIAZ zehn Minuten lang nicht benutzt wird (keine Musikwiedergabe, keine Taste wird gedrückt), schaltet er sich aus.

1 Schieben und halten Sie  $\Phi$  ungefähr 2 Sekunden lang gedrückt, um den ARIAZ wieder einzuschalten.

## **Tastensperre**

Der ARIAZ verfügt über eine Sperre, um ein versehentliches Betätigen einer Taste zu verhindern.

- 1 Um die Tasten während der Wiedergabe zu sperren, bewegen Sie den Schieberegler auf die Position **A**.
	- » Alle Tasten mit Ausnahme der Lautstärketasten werden gesperrt, und auf dem Display wird ein Sperrsymbol angezeigt.
- 2 Um die Tasten wieder zu entsperren, bewegen Sie den Schieberegler in die mittlere Position.

# **Deutsch** Deutsch

# <span id="page-15-0"></span>6 Philips Songbird

Der ARIAZ wird mit der Software Philips Songbird geliefert.

Mit der Software Philips Songbird können Sie Folgendes:

- neue Medien (Musik und Videos) im Internet erwerben
- eine Mediathek erstellen
- Ihre Mediathek verwalten
- Musik und Videos wiedergeben
- Ihre Medien mit dem ARIAZ synchronisieren

Wenn Philips Songbird erstmalig gestartet wird, wählen Sie aus den folgenden Optionen zum Importieren von Mediendateien in die Songbird-Mediathek aus:

- Eine vorhandene iTunes-Bibliothek importieren
- In bestimmten Verzeichnissen nach Mediendateien suchen (Sie haben die Möglichkeit, einen Ordner zu beobachten, sodass hier hinzugefügte oder gelöschte Dateien automatisch in der Songbird-Mediathek hinzugefügt oder gelöscht werden.)

# Eine Mediathek erstellen

Erstellen Sie eine Mediathek mit Songbird, indem Sie folgende Optionen nutzen:

## Rippen von CDs

Standardmäßig wird die Software Philips Songbird mit folgenden Add-Ons zum Rippen von CDs installiert:

- CD Rip Support
- Gracenote Metadata Lookup Provider

## Einrichten der Optionen zum Rippen von CDs

- **1** Starten Sie auf dem Computer das Songbird-Programm.
- 2 Wählen Sie Extras > Optionen....<br>3 Wählen Sie die Begisterkarte CD
- Wählen Sie die Registerkarte CD Rip aus, und wählen Sie die Optionen zum Rippen von CDs.
- 4 Bestätigen Sie mit OK.

## Importieren von Mediendateien aus einem Verzeichnis

Mit den folgenden Schritten können Sie Mediendateien (Musiktitel und Videos), die an anderer Stelle auf dem Computer oder im Computernetzwerk gespeichert sind, importieren:

- 1 Starten Sie auf dem Computer das Songbird-Programm.
- 2 Klicken Sie auf der Symbolleiste Songbird auf Datei, und wählen Sie dann Medien importieren... aus.
- 3 Wählen Sie Ihre Mediendateien (Musiktitel und Videos) aus, und klicken Sie auf OK.
	- » Die hinzugefügten Mediendateien werden in der Mediathek aufgelistet.

## Tipp

• Wenn Sie einen Ordner auswählen, der Musik- oder Videodateien enthält, durchsucht die Software den Ordner und fügt alle enthaltenen Musik- oder Videodateien zur Mediathek hinzu (doppelte Titel werden ignoriert).

### <span id="page-16-0"></span>Importieren von Medien über iTunes

- 1 Starten Sie auf dem Computer das Songbird-Programm.
- $2$  Wählen Sie Extras  $>$  Optionen....
- 3 Wählen Sie auf der Symbolleiste Songbird die Registerkarte Medien-Import und dann iTunes Import/Export aus.
- 4 Überprüfen Sie Speicherort und Optionen der Mediathek.
- $5$  Wählen Sie Mediathek importieren aus.
	- » Die Software importiert die iTunes-Mediathek in Songbird.

## Exportieren von Medien in iTunes

- 1 Starten Sie auf dem Computer das Songbird-Programm.
- 2 Wählen Sie Extras > Optionen....<br>3 Wählen Sie auf der Symbolleiste S
- Wählen Sie auf der Symbolleiste Songbird die Registerkarte Medien-Import und dann iTunes Import/Export aus.
- 4 Überprüfen Sie Speicherort und Optionen der Mediathek.
- 5 Wählen Sie Mediathek exportieren aus.
	- » Die Software exportiert die Mediathek aus Songbird in iTunes.

### Abrufen von Inhalten aus Online-Quellen

Sie können Inhalte beispielsweise aus folgenden Online-Quellen erwerben:

• 7-digital

Überprüfen Sie die Spezifikationen des ARIAZ, um zu erfahren, welche Dienste verfügbar sind.

## Importieren von Aufnahmen vom ARIAZ

- 1 Starten Sie auf dem Computer das Songbird-Programm.
- 2 Klicken Sie auf der Symbolleiste Songbird auf Datei, und wählen Sie dann Medien importieren... aus.
- 3 Wählen Sie Ihre Aufnahmen auf dem ARIAZ aus, und klicken Sie dann auf OK.
	- » Die ausgewählten Aufnahmen werden in der Mediathek aufgeführt.

#### ⋇ Tipp

• Wenn Sie einen Ordner auswählen, der Aufnahmen enthält, scannt die Software die Ordner und fügt alle enthaltenen Aufnahmen zu Mediathek hinzu (doppelte Titel werden ignoriert).

# Durchsuchen Ihrer Mediathek

Die Songbird-Mediathek ist wie folgt strukturiert:

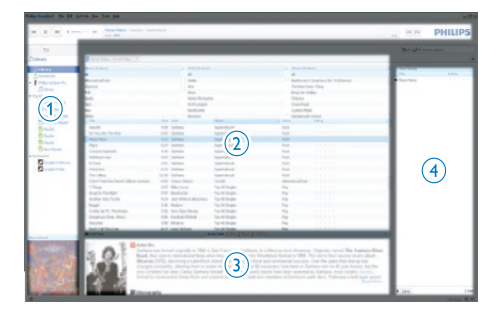

- a Player-Bereich (hier wird der ARIAZ angezeigt)
- (2) Mediatheksbereich (hier finden Sie die Inhalte der Mediathek)
- (3) Service-Bereich (hier finden Sie weitere Informationen über Inhalte, z. B. Wiedergabelisten)
- d Informationsbereich (hier finden Sie Informationen über ausgewählte Optionen)

## Verwalten der Medien mit Songbird

- 1 Starten Sie auf dem Computer das Songbird-Programm.
- 2 Wählen Sie Extras > Optionen....<br>3 Wählen Sie auf der Symbolleiste S
- 3 Wählen Sie auf der Symbolleiste Songbird die Registerkarte Musik verwalten aus.
- 4 Aktivieren Sie die Option Verwalten-Modus einschalten.
- 5 Legen Sie die Optionen für die Organisation der Medien fest.

## Entfernen von Dateien aus der Songbird-Mediathek

- 1 Klicken Sie mit der rechten Maustaste in der Songbird-Mediathek auf eine Mediendatei, und wählen Sie dann Entfernen aus.
- 2 Klicken Sie im Eingabeaufforderungsfenster auf Entfernen, um das Entfernen der Datei zu bestätigen.
	- » Die ausgewählte Datei wird aus der Mediathek und aus allen Wiedergabelisten entfernt. (Standardmäßig wird die Datei nur entfernt, nicht jedoch gelöscht. Die Mediendatei ist weiterhin an ihrem ursprünglichen Speicherort auf dem Computer oder im Computernetzwerk vorhanden.)

## Tipp

- Um mehrere Dateien auf dem Computer (PC) auszuwählen, halten Sie die Taste Strg gedrückt.
- Um mehrere aufeinander folgende Dateien auszuwählen, halten Sie die Umschalttaste gedrückt.

## Medien löschen

So löschen Sie Mediendateien in Windows Explorer:

- 1 Schließen Sie den ARIAZ an den Computer an, und öffnen Sie Windows Explorer.
- 2 Suchen Sie den Medienordner auf dem ARIAZ.
- 3 Löschen Sie die Mediendateien wie Sie es üblicherweise mit Dateien an anderen Speicherorten auf Ihrem Computer tun würden.

## Überwachen eines Ordners durch Songbird

Sie können Songbird

- erlauben, die Inhalte eines Ordners zu überwachen und
- die Medien aus der Mediathek entsprechend den Inhalten des Ordners hinzuzufügen oder zu entfernen.
- **1** Starten Sie auf dem Computer das Songbird-Programm.
- 2 Wählen Sie Extras > Optionen....<br>3 Wählen Sie auf der Symbolleiste S
- 3 Wählen Sie auf der Symbolleiste Songbird die Registerkarte Medien-Import und dann Ordner überwachen aus.
- 4 Wählen Sie den Ordner aus, den Songbird auf Änderungen überwachen soll.
	- » Der ausgewählte Ordner wird überwacht, und Songbird stimmt den Inhalt der Mediathek auf den Inhalt des Ordners ab.

### <span id="page-18-0"></span>Abrufen von Albumcovern

Wählen Sie aus folgenden Optionen zum Abrufen der Cover für die Alben aus:

- 1 Starten Sie auf dem Computer das Songbird-Programm.
	- Wählen Sie auf der Symbolleiste Songbird die Option Extras > Albumcover abrufen.
	- » Wenn keine Titel ausgewählt sind, ruft Songbird die Cover für alle Titel in der Mediathek ab.
	- Klicken Sie mit der rechten Maustaste auf die ausgewählten Titel.
	- » Songbird ruft die Covers für alle ausgewählten Titel ab.

# **Playlisten**

Standardmäßig wird die Software Philips Songbird mit folgenden Add-Ons zum Rippen von CDs installiert:

- CD Rip Support
- Gracenote Metadata Lookup Provider

### Erstellen einer Wiedergabeliste

- **1** Starten Sie auf dem Computer das Songbird-Programm.
- 2 Wählen Sie aus folgenden Optionen zum Erstellen einer neuen Wiedergabeliste aus:
	- Wählen Sie auf der Symbolleiste Songbird die Option Datei > Neue Wiedergabeliste aus.
	- Klicken Sie mit der rechten Maustaste auf den linken Balken, und wählen Sie dann Neue Wiedergabeliste aus.
	- Klicken Sie unten im linken Service-Bereich auf das Symbol +.
	- » Im Service-Bereich wird eine neue Wiedergabeliste angezeigt.
- 3 Geben Sie einen Namen für die neue Wiedergabeliste ein.

## Hinzufügen von Titeln zu einer Wiedergabeliste

- **1** Starten Sie auf dem Computer das Songbird-Programm.
- $2$  Wählen Sie einen oder mehrere Titel aus.
- Wählen Sie aus folgenden Optionen aus, um die ausgewählten Titel zu einer Wiedergabeliste hinzuzufügen:
	- Ziehen Sie die ausgewählten Titel in die Wiedergabeliste im Service-Bereich.
	- Klicken Sie mit der rechten Maustaste auf die Auswahl, und wählen Sie dann Zu Wiedergabeliste hinzufügen > Name\_der\_ Wiedergabeliste.
	- » Alle ausgewählten Titel werden zur Wiedergabeliste hinzugefügt.

## <span id="page-19-0"></span>Entfernen von Titeln aus der Wiedergabeliste

- 1 Starten Sie auf dem Computer das Songbird-Programm.
- 2 Wählen Sie eine Wiedergabeliste aus.<br>3 Klicken Sie mit der rechten Maustaste
- 3 Klicken Sie mit der rechten Maustaste auf den Titel, den Sie entfernen möchten, und klicken Sie dann auf Entfernen.
	- » Der ausgewählte Titel wird aus der Wiedergabeliste entfernt.

## Ändern des Erscheinungsbilds der Songbird-Mediathek

Sie können Design und Farbschema der Songbird-Mediathek ändern. Wir nennen dies "Federkleidwechsel". Neue Federkleider werden wie Add-Ons installiert und verwaltet. Suchen nach neuen Federkleidern

- 1 Starten Sie auf dem Computer das Songbird-Programm.
- 2 Wählen Sie auf der Symbolleiste Songbird die Option Ansicht > Alle Federkleider > Weitere herunterladen….
	- » Die Software sucht nach neuen Federkleidern.
	- » Folgen Sie den Online-Anweisungen zum Installieren neuer Federkleider.

## Formatieren des ARIAZ (Löschen aller Musiktitel und Daten)

#### Philips Songbird verfügt über eine

Formatierungsfunktion, die Sie verwenden können, um den ARIAZ zu formatieren und so alle Dateien aus dem internen Speicher zu löschen.

#### Achtung

- Durch diesen Vorgang werden alle Dateien gelöscht, die auf dem ARIAZ gespeichert sind.
- 1 Installieren Sie Philips Songbird auf Ihrem Computer (siehe Kapitel Installieren der Software), und starten Sie das Programm.
- 2 Klicken Sie im Player-Bereich von Philips Songbird auf ARIAZ.
- 3 Klicken Sie im Mediatheksbereich auf die Registerkarte Tools.
- 4 Klicken Sie im Bereich für die Extras auf Gerät formatieren.
- $5$  Befolgen Sie die Anweisungen auf dem Bildschirm, um die Reparatur abzuschließen.

## <span id="page-20-0"></span>Reparieren des ARIAZ (Wiederherstellen der Werkseinstellungen)

Philips Songbird verfügt über eine Reparaturfunktion, mit der Sie die Werkseinstellungen des ARIAZ wiederherstellen können. Erstellen Sie, wenn möglich, eine Sicherungskopie der auf dem ARIAZ gespeicherten Dateien.

## Achtung

- Durch diesen Vorgang werden alle Dateien, die auf dem ARIAZ gespeichert sind, gelöscht und die Werkseinstellungen wiederhergestellt.
- 1 Installieren Sie Philips Songbird auf Ihrem Computer (siehe Kapitel Installieren der Software), und starten Sie das Programm.
- 2 Klicken Sie in Philips Songbird in der Menüleiste (oben) auf Tools (Extras), um das Dropdown-Menü zu öffnen, und wählen Sie dann Repair My ARIAZ (ARIAZ reparieren).
- 3 Befolgen Sie die Anweisungen auf dem Bildschirm, um die Reparatur abzuschließen.

# <span id="page-21-0"></span>**Musik**

# Musikwiedergabe

- 1 Wählen Sie im Hauptmenü die Option  $\overline{\phantom{a}}$ um in den Musikmodus zu wechseln.
- 2 Navigieren Sie durch die Untermenüs, um einen Musiktitel auszuwählen.
- $3$  Drücken Sie  $\cdot \cdot$ , um zwischen Wiedergabe und Pause zu wechseln.
	- Drücken Sie = um weitere Musikoptionen anzuzeigen.
	- Drücken Sie **b**. um die nächsthöhere Ebene aufzurufen.
	- Halten Sie **b** gedrückt, um zum Hauptmenü zurückzukehren.

## Navigieren innerhalb eines **Musiktitels**

- 1 Drücken Sie während der Wiedergabe eines Musiktitels  $\cdot$  / , um schnell innerhalb eines Titels vor oder zurück zu navigieren.
	- Drücken Sie = um weitere Musikoptionen anzuzeigen.

## Wiedergabe von Musik aus einer gefilterten Auswahl

- 1 Drücken Sie während der Musikwiedergabe  $\equiv$ , und wählen Sie [Wiedergabemodus] > [Musikwiedergabe von…].
- 2 Wählen Sie einen Auswahlfilter aus (Beispiel: Mit dem Auswahlfilter [… diesem Album] wird nur Musik vom aktuell wiedergegebenen Album abgespielt).
	- » Der ARIAZ gibt nur Musik aus der gefilterten Auswahl wieder.

# Suchen nach Musik

Wählen Sie im Hauptmenü die Option **J**, um in den Musikmodus zu wechseln.

Der ARIAZ bietet folgende Menüoptionen: [Alle Titel]

• Titel in alphabetischer Reihenfolge

### [Interpreten]

- Interpreten in alphabetischer Reihenfolge
- Alben in alphabetischer Reihenfolge
- Titel in Wiedergabereihenfolge

### [Alben]

- Alben in alphanumerischer Reihenfolge
- Titel in Wiedergabereihenfolge

### [Albumcover]

• Alphanumerisch geordnete Albumcover

#### [Wiedergabelisten]

- [Playlist-on-the-go]
- Titel in Wiedergabelisten-Reihenfolge

#### [Hörbücher]\*

• Bücher in alphabetischer Reihenfolge

### Hinweis

- \* Sie können Hörbücher in Online-Shops erwerben, wie z. B. audible.com.
- Der ARIAZ verarbeitet Hörbücher wie Musikdateien.

## Löschen des momentan wiedergegebenen Titels

So löschen Sie den Titel, der momentan wiedergegeben wird:

- 1 Drücken Sie während der Wiedergabe des Musiktitels .
- 2 Wählen Sie die Löschoption aus, um den Musiktitel zu entfernen.
- 3 Bestätigen Sie den Löschvorgang mit [Ja].

## Löschen eines oder mehrerer Musiktitel

Synchronisieren Sie Ihre Mediendateien mithilfe von Philips Songbird. Sie können Musikdateien aber auch in Windows Explorer löschen:

- 1 Schließen Sie den ARIAZ an Ihren Computer an.
- 2 Suchen Sie in Windows Explorer den Musikordner auf dem ARIAZ.
- 3 Löschen Sie die Musikdateien, wie Sie es üblicherweise auf Ihrem Computer tun würden.

### Hinweis

• Wählen Sie alternativ im Hauptmenü die Option , um Ihre Dateien in der Ordneransicht anzuzeigen.

# <span id="page-23-0"></span>8 Audiobooks

Der ARIAZ unterstützt Hörbucher im Audioformat. Um diese Funktion zu nutzen, müssen Sie den AudibleManager von der Website audible.com herunterladen. Mit dem AudibleManager können Sie den digitalen Inhalt der Hörbücher verwalten.

Öffnen Sie audible.com/gogear, und registrieren Sie sich dort. Die Bildschirmanweisungen leiten Sie durch den Download der AudibleManager-Software.

## Übertragen von Hörbüchern auf den ARIAZ

- Wichtig: Der ARIAZ unterstützt die Audioformate 4 und <sup>.</sup>
- 1 Starten Sie auf dem Computer die Anwendung AudibleManager.
- 2 Befolgen Sie die Online-Anweisungen zum Herunterladen der Hörbücher im Format 4 oder @
- 3 Befolgen Sie die Bildschirmanweisungen von AudibleManager, um den ARIAZ für Hörbücher zu aktivieren.
- 4 Befolgen Sie die Bildschirmanweisungen von AudibleManager, um Hörbücher auf den ARIAZ zu übertragen.

### **Hinweis**

• Der ARIAZ kann nur Hörbücher wiedergeben, für die er aktiviert wurde.

## Hörbuch-Bedienelemente

Der ARIAZ verfügt über die folgenden Bedienelemente für Hörbücher:

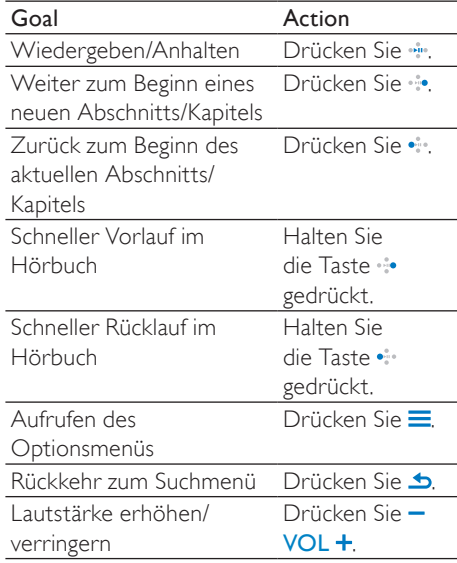

## Tipp

• Sie können die Wiedergabe fortsetzen, wenn Sie die Hörbuch-Optionen verlassen haben (siehe Abschnitt Fortsetzen der Wiedergabe in diesem Benutzerhandbuch).

## Auswählen eines Hörbuchs nach dem Buchtitel

- $1$  Wählen Sie im Hauptmenü die Option  $\overline{\mathbf{u}}$ um in den Musikmodus zu wechseln.
- 2 Drücken Sie  $\cdot$  oder  $\cdot$  und dann  $\cdot$  um [Hörbücher] auszuwählen.
- **3** Drücken Sie  $\cdot$  oder  $\cdot$  i, um einen Titel auszuwählen, und anschließend ... um die Wiedergabe zu starten.
	- → Drücken Sie zum Beenden **.**

## <span id="page-24-0"></span>Anpassen der Wiedergabegeschwindigkeit des Hörbuchs

- 1 Drücken Sie im Hörbuch-Wiedergabemodus auf $\equiv$ .
- 2 Drücken Sie  $\cdot\cdot\cdot$  oder  $\cdot\cdot\cdot$  und anschließend ... um [Wiedergabegeschwindigk.] auszuwählen.
- 3 Drücken Sie · oder · und anschließend ..., um [Langsamer], [Normal], oder [Schneller] auszuwählen.
	- Drücken Sie zum Beenden .

## Hinzufügen von Lesezeichen in einem Hörbuch

- 1 Drücken Sie im Hörbuch-Wiedergabemodus auf $\equiv$
- 2 Drücken Sie · oder · und anschließend ... um [Lesezeichen] auszuwählen.
- 3 Drücken Sie · oder · und anschließend , um [Lesezeichen hinzufügen] auszuwählen.
	- » Auf dem Display wird eine Bestätigung angezeigt.
	- Drücken Sie zum Beenden .

## Suchen eines Lesezeichens in einem Hörbuch

- 1 Drücken Sie im Hörbuch-Wiedergabemodus auf $\equiv$ .
- 2 Drücken Sie  $\cdot$  oder  $\cdot$  und dann  $\cdot$  um **[Lesezeichen]** auszuwählen.
- **3** Drücken Sie  $\cdot$  oder  $\cdot$  und dann  $\cdot$  um [Zu Lesezeichen wechseln] auszuwählen.
- 4 Drücken Sie ·\* oder ·\* um das Lesezeichen aus der Liste auszuwählen.
- $5$  Drücken Sie  $\cdot \cdot$ , um zum ausgewählten Lesezeichen zu gehen.
	- Drücken Sie zum Beenden

# Löschen eines Lesezeichens in einem Hörbuch

- 1 Drücken Sie im Hörbuch-Wiedergabemodus auf $\equiv$ .
- 2 Drücken Sie  $\cdot$  oder  $\cdot$  und dann  $\cdot$  um [Lesezeichen [x]] auszuwählen.
- **3** Drücken Sie  $\cdot$  oder  $\cdot$  und dann  $\cdot$  um [Lesezeichen löschen] auszuwählen.
- 4 Drücken Sie : oder : um das Lesezeichen aus der Liste auszuwählen.
- $5$  Drücken Sie  $\cdot$ , um das ausgewählte Lesezeichen zu löschen.
	- Drücken Sie zum Beenden

# <span id="page-25-0"></span>**Video**

# Wiedergeben von Videos

- $1$  Wählen Sie im Hauptmenü die Option  $n$ , um in den Videomodus zu wechseln.
- 2 Navigieren Sie durch die Untermenüs, um ein Video auszuwählen.
- 3 Drücken Sie , um zwischen Wiedergabe und Pause zu wechseln.
	- Drücken Sie = um weitere Videooptionen anzuzeigen.
	- Drücken Sie **b**. um die nächsthöhere Ebene aufzurufen.
	- Halten Sie **b** gedrückt, um zum Hauptmenü zurückzukehren.

## Navigieren innerhalb eines Videos

- 1 Drücken Sie während der Videowiedergabe  $\cdot$   $\cdot$  , um innerhalb eines Videos schnell vor oder zurück zu navigieren.
	- Drücken Sie = um weitere Videooptionen anzuzeigen.

## Löschen des momentan wiedergegebenen Videos

So löschen Sie das Video, das momentan wiedergegeben wird:

- 1 Drücken Sie während der Videowiedergabe  $\equiv$
- $2$  Wählen Sie die Löschoption aus, um das Video zu entfernen.
- 3 Bestätigen Sie den Löschvorgang mit [Ja].

## Löschen eines oder mehrerer Videos

Synchronisieren Sie Ihre Mediendateien mithilfe von Philips Songbird.

Sie können Musikdateien aber auch in Windows Explorer löschen:

- 1 Schließen Sie den ARIAZ an Ihren Computer an.
- 2 Suchen Sie in Windows Explorer den Videoordner auf dem ARIAZ.
- 3 Löschen Sie das Video, wie Sie es üblicherweise auf Ihrem Computer tun würden.

### Hinweis

• Wählen Sie alternativ im Hauptmenü die Option , um Ihre Dateien in der Ordneransicht anzuzeigen.

# <span id="page-26-0"></span>10 Bilder

## Übertragen von Bildern auf den ARIAZ

- 1 Schließen Sie den ARIAZ an Ihren Computer an.
- 2 Erstellen Sie in Windows Explorer Ordner auf dem ARIAZ.
- **3** Sortieren Sie Ihre Musik per Drag & Drop in die Ordner.

# Anzeige von Bildern

- 1 Wählen Sie im Hauptmenü die Option & um in den Bildmodus zu wechseln.
- 2 Navigieren Sie durch die Untermenüs, um ein Bild auszuwählen.
- **3** Drücken Sie  $\cdot$  um das Bild im Vollbildmodus anzuzeigen.
- 4 Drücken Sie / , um das Bild zu drehen.
	- Drücken Sie = um weitere Bildoptionen anzuzeigen.
	- Drücken Sie **b**. um die nächsthöhere Ebene aufzurufen.
	- Halten Sie **b** gedrückt, um zum Hauptmenü zurückzukehren.

## Starten einer Diashow

- 1 Während Sie ein Video im Vollbildmodus anzeigen, drücken Sie ···· um eine Diashow zu starten.
	- Drücken Sie = um weitere Diashowoptionen anzuzeigen.

## Löschen des momentan angezeigten Bilds

So löschen Sie das Bild, das momentan angezeigt wird:

- 1 Während Sie das Bild im Vollbildmodus anzeigen, drücken Sie $\equiv$ .
- 2 Wählen Sie die Löschoption aus, um das Bild zu entfernen.
- 3 Bestätigen Sie den Löschvorgang mit [Ja].

## Löschen eines oder mehrerer Bilder

So löschen Sie Bilder mithilfe von Windows Explorer auf einem Computer:

- 1 Schließen Sie den ARIAZ an Ihren Computer an.
- 2 Suchen Sie in Windows Explorer den Bilderordner auf dem ARIAZ.
- 3 Löschen Sie die Bilddateien wie Sie es üblicherweise auf Ihrem Computer tun würden.

### Hinweis

• Wählen Sie alternativ im Hauptmenü die Option , um Ihre Dateien in der Ordneransicht anzuzeigen.

# <span id="page-27-0"></span>11 Radio

# UKW-Radiosender wiedergeben

- 1 Wählen Sie im Hauptmenü die Option  $\delta$ , um in den Radio-Modus zu wechseln.
	- » Das Kabel der Kopfhörer dient als UKW-Antenne.

#### $\ast$ Tipp

• Die Radiowiedergabe wird beendet, wenn Sie den Modus wechseln, oder den ARIAZ ausschalten.

## Manuelles Einstellen eines Radiosenders

Im Modus **in** können Sie Radiosender manuell einstellen:

- 1 Halten Sie **:** / : gedrückt, um nach dem nächsten stärkeren Signal zu suchen.
- 2 Drücken Sie kurz  $\cdot$  , um die Frequenz abzustimmen.

## Automatisches Abstimmen voreingestellter Radiosender

Mit der Funktion zur automatischen Abstimmung des ARIAZ können Sie Radiosender suchen und unter voreingestellten Nummern speichern.

- 1 Wenn Sie sich im **a**-Modus befinden und Kopfhörer angeschlossen haben, wählen Sie eine Voreinstellung aus.
- 2 Drücken Sie  $\equiv$  und wählen Sie dann [Automatische Einstellung].
	- Wenn Sie dazu aufgefordert werden, bestätigen Sie mit [Ja].
	- » Das Radio sucht automatisch nach Radiosendern und speichert die Frequenzen als Voreinstellungen. Es sind 20Voreinstellungen verfügbar.
	- Um die automatische Sendereinstellung abzubrechen, drücken Sie b.
	- Um zum Hauptmenü zurückzukehren, halten Sie 2 Sekunden lang gedrückt.

## Wiedergeben eines voreingestellten Radiosenders

- 1 Wählen Sie im Modus  $\blacksquare$ eine Voreinstellung aus.
- 2 Drücken Sie  $\cdot$  oder  $\cdot$  um zu einer anderen Voreinstellung zu wechseln.
- **3** Halten Sie  $\cdot \cdot \cdot$  oder  $\cdot \cdot \cdot$  2 Sekunden lang gedrückt, um nach dem nächsten stärkeren Signal zu suchen.
	- Um zum Hauptmenü zurückzukehren, halten Sie **b** 2 Sekunden lang gedrückt.

### Hinweis

• Um voreingestellte Radiosender wiederzugeben, müssen Sie zunächst Radiosender unter Voreinstellungen speichern.

# <span id="page-28-0"></span>12 Aufnahmen

## Aufnehmen von UKW-Radio (Nur bei einigen Versionen verfügbar!)

- 1 Wählen Sie im Hauptmenü die Option  $\bullet$ .<br>2 Drücken Sie = und wählen Sie dann.
- Drücken Sie =, und wählen Sie dann [Aufnahme vom UKW-Radio starten].
	- Drücken Sie ···· um zwischen Pause und Aufnahme zu wechseln.
- 3 Drücken Sie die Taste **5** um die Wiedergabe zu beenden.
- 4 Drücken Sie , um die Aufnahme zu speichern, oder drücken Sie **b**. um abzubrechen.
	- » Aufnahmen werden auf dem Player gespeichert. (Format des Dateinamens: FMRECXXX.MP3, wobei XXX für die Aufnahmenummer steht, die automatisch generiert wird.)

#### $\ast$ **Tipp**

• Ihre Aufnahmen finden Sie unter [Aufnahmebibliothek] > [UKW-Radio].

# Aufnehmen von Audio/ Sprache

Über das integrierte Mikrofon können Sie Audio/Sprache aufnehmen. (Die Position des integrierten Mikrofons wird in der Übersicht beschrieben.)

- 1 Wählen Sie im Hauptmenü die Option  $\mathbf{\underline{\Phi}}$  > [Sprachaufnahme starten].
	- Drücken Sie auf ···· um zwischen Pause und Aufnahme zu wechseln.
- 2 Drücken Sie die Taste **+** um die Wiedergabe zu beenden.
- $3$  Drücken Sie  $\cdot\cdot\cdot$ , um die Aufnahme zu speichern, oder drücken Sie **b**. um abzubrechen.
	- » Aufnahmen werden auf dem Player gespeichert. (Format des Dateinamens: VOICEXXX.MP3, wobei XXX für die Aufnahmenummer steht, die automatisch generiert wird.)

#### $\ast$ **Tipp**

• Ihre Aufnahmen finden Sie unter [Aufnahmebibliothek] > [Stimme].

# Wiedergeben von Aufnahmen

Wiedergeben von UKW-Radio\*-Aufnahmen

- 1 Wählen Sie im Hauptmenü die Option  $\mathbf{Q}$ .
- 2 Drücken Sie  $\equiv$ , und wählen Sie dann [Aufnahmebibliothek] > [UKW-Radio].
- **3** Wählen Sie eine Aufnahme aus.
- 4 Drücken Sie , um die Aufnahme wiederzugeben.

## Hinweis

• \* Die Aufnahme von UKW-Radio ist nur bei einigen Versionen verfügbar. Im Bildschirmmenü des ARIAZ finden Sie die verfügbaren Funktionen.

<span id="page-29-0"></span>Wiedergeben von Audio-/Sprachaufnahmen:

- 1 Wählen Sie im Hauptmenü die Option  $\bullet$ .<br>2 Drücken Sie = und wählen Sie dann
- Drücken Sie = und wählen Sie dann [Aufnahmebibliothek] > [Stimme].
- $3$  Wählen Sie eine Aufnahme aus.
- $4$  Drücken Sie  $\frac{1}{2}$  um die Aufnahme wiederzugeben.

## Übertragen der Aufnahmen auf einen Computer

Synchronisieren Sie Ihre Mediendateien mithilfe von Philips Songbird.

Sie können Aufnahmen auch mithilfe von Windows Explorer übertragen:

- 1 Schließen Sie den ARIAZ an Ihren Computer an.
- 2 Öffnen Sie in Windows Explorer den ARIAZ.
- 3 Wählen Sie den Ordner Recordings (Aufnahmen) > Voice (Sprachaufzeichnung) oder FM radio (UKW-Radio)\*.
- 4 Kopieren Sie die Aufnahmen, und fügen Sie sie in einen beliebigen Speicherort auf Ihrem Computer ein.

#### Hinweis

• \* Die Aufnahme von UKW-Radio ist nur bei einigen Versionen verfügbar. Im Bildschirmmenü des ARIAZ finden Sie die verfügbaren Funktionen.

## Löschen des momentan wiedergegebenen Videos

So löschen Sie die Aufnahme, die momentan wiedergegeben wird:

1 Drücken Sie während der Wiedergabe der Aufnahme $\equiv$ 

- 2 Wählen Sie die Löschoption aus, um die Aufnahme zu entfernen.
- 3 Bestätigen Sie den Löschvorgang mit [Ja].

## Löschen einer oder mehrerer Aufnahmen

So löschen Sie Aufnahmen in Windows Explorer:

- 1 Schließen Sie den ARIAZ an Ihren Computer an.
- 2 Wählen Sie den Ordner Recordings (Aufzeichnungen) > Voice (Sprachaufzeichnung) oder FM radio (UKW-Radio)\*.
- 3 Löschen Sie die Aufnahmen wie Sie es üblicherweise auf Ihrem Computer tun würden.

#### Hinweis

• \* Die Aufnahme von UKW-Radio ist nur bei einigen Versionen verfügbar. Im Bildschirmmenü des ARIAZ finden Sie die verfügbaren Funktionen.

# <span id="page-30-0"></span>13 Verwenden des ARIAZ zum Übertragen von Datendateien

So verwenden Sie Ihren ARIAZ zum Speichern und Übertragen von Datendateien:

- 1 Schließen Sie den ARIAZ an den Computer an (Anweisungen finden Sie im Abschnitt Anschließen und Aufladen).
- 2 Kopieren Sie auf dem Computer in Windows Explorerdie Datendateien, und fügen Sie sie in den ARIAZ ein.

## $\mathbf{\mathcal{R}}$  Tipp

• Mithilfe des Computers können Sie die Datendateien zurück auf den Computer übertragen oder vom ARIAZ löschen.

# <span id="page-31-0"></span>14 Einstellungen

So stellen Sie den ARIAZ individuell ein: Wählen Sie im Hauptmenü die Option \*, um in den Einstellungsmodus zu wechseln. Navigieren Sie im \*- Menü wie folgt:

- 1 Drücken Sie :: / ;, um eine Option auszuwählen.
- 2 Drücken Sie , um die Auswahl zu bestätigen und die nächste Ebene aufzurufen (falls verfügbar).
	- Drücken Sie b, um zur vorherigen Ebene zurückzukehren.
	- Halten Sie **b** gedrückt, um das Menü *\** zu verlassen.

Im Menü \* sind die folgenden Optionen verfügbar:

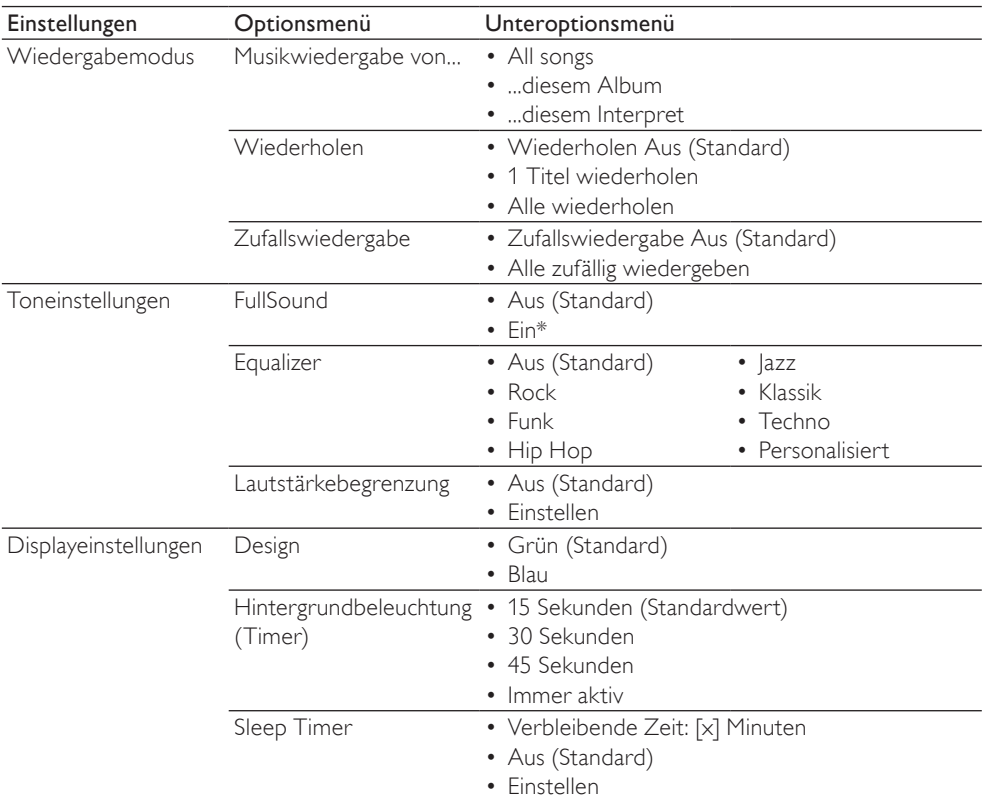

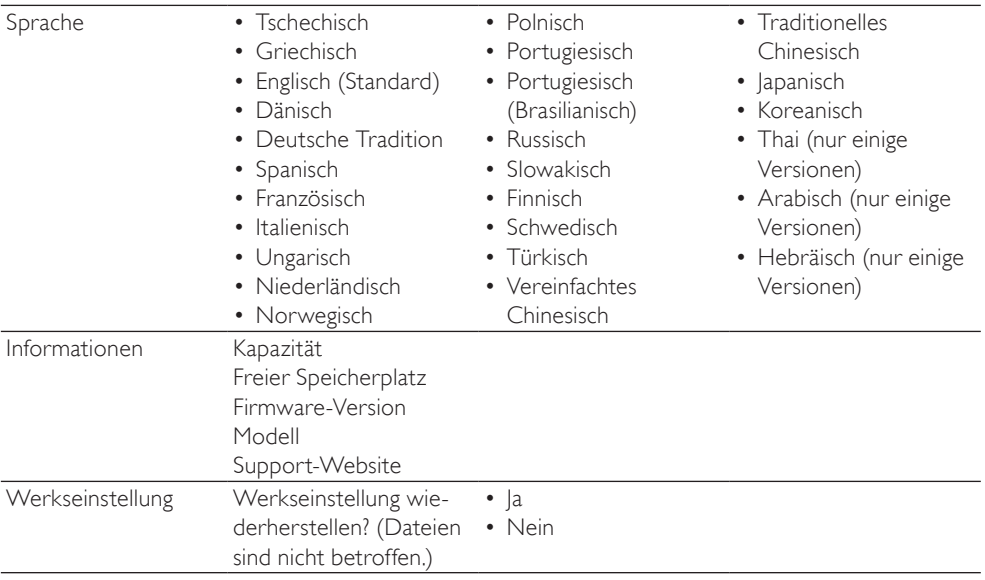

\*Equalizer wird deaktiviert, wenn FullSound aktiviert wird.

# <span id="page-33-0"></span>15 Technische Daten

#### Leistung

Stromversorgung: 570 mAh Lithium-Polymer-Akku (integriert) Wiedergabezeit<sup>1</sup> – Musik: 45 Stunden

– Video: 5 Stunden

#### Software

Philips Songbird: Aktualisieren von Firmware und Übertragen von Musik

#### Anschlussmöglichkeiten

Kopfhörer 3,5 mm USB 2.0 High Speed

#### Sound

Kanaltrennung: 45 dB Frequenzgang: 80 bis 18.000 Hz Ausgangsleistung: 2 x 2,4 mW Signal-Rausch-Verhältnis: > 84 dB

#### Audiowiedergabe

Unterstützte Formate: MP3: MP3-Bitraten: 8 bis 320 Kbit/s und VBR MP3-Abtastfrequenz: 8, 11,025, 16, 22,050, 32, 44,1, 48 kHz WMA: WMA-Bitraten: 5 bis 320 Kbit/s WMA-Abtastfrequenz: 8, 11,025, 16, 22,050, 32, 44,1, 48 kHz WAV  $FIAC$ APE

#### Videowiedergabe

Unterstützte Formate: WMV9 MJPEG (.mp4)

#### Bildanzeige

Unterstützte Formate: JPEG BMP

#### Speichermedien

Integrierter Speicherplatz²: SA2ARA04 4 GB NAND Flash SA2ARA08 8 GB NAND Flash SA2ARA16 16 GB NAND Flash SA2ARA32 32 GB NAND Flash

#### **Display**

Farb-LCD mit 320 x 240 Pixel

## Hinweis

- I Akkus verfügen über eine begrenzte Anzahl von Ladezyklen. Die Akkulebensdauer und die Anzahl der Ladezyklen variieren je nach Verwendung und Einstellungen.
- <sup>2</sup> 1 GB = 1 Million Byte: verfügbare Speicherkapazität ist geringer. U. U. steht nicht der gesamte Speicherplatz zur Verfügung, weil Speicherplatz für den Player reserviert ist. Speicherkapazität basiert auf 4 Minuten pro Titel und 128 Kbit/s MP3-Kodierung.

## Systemanforderungen

- Windows® XP (SP3 oder höher)/Vista/7
- Pentium III 800 MHz-Prozessor oder höher
- 512 MB RAM
- 500 MB freier Festplattenspeicher
- Internetverbindung
- Windows® Internet Explorer 6.0 oder höher
- CD-ROM-Laufwerk
- USB-Anschluss

# <span id="page-34-0"></span>16 Glossar

# Ü

#### Übertragen von Musik

Verwenden einer Software, die digitale Audioinhalte von einer CD auf die Festplatte eines Computers überträgt. Die Integrität der Daten wird beibehalten, da das Signal nicht über die Soundkarte des Computers geleitet wird und daher nicht in ein analoges Format konvertiert werden muss. Durch die ausschließlich digitale Übertragung entsteht eine WAV-Datei, die dann in eine MP3-Datei konvertiert werden kann.

## B

#### Bitrate

Die Bitrate ist die Anzahl an Bit, die pro Zeiteinheit übertragen oder verarbeitet wird. Die Bitrate wird in der Regel als Vielfaches von Bit pro Sekunde gemessen (Kilobit pro Sekunde: kbit/s). Der Begriff "Bitrate" wird häufig auch als Datenübertragungsrate (oder einfach Datenrate) bezeichnet.

## D

#### Dezibel (dB)

Eine Hilfsmaßeinheit zur Kennzeichnung des Verhältnisses von Leistungs- bzw. Energiegrößen.

## F

#### Frequenzgang

Der Frequenzbereich, den ein Lautsprecher wiedergeben kann (niedrigste bis höchste Frequenz). Optimal ist der Bereich 20- 20.000 Hz (Hertz). Das menschliche Ohr kann jedoch nur einen wesentlich kleineren Bereich wahrnehmen. Ein gutes Breitband-Lautsprechersystem deckt diesen Bereich jedoch möglichst vollständig ab, um alle Variationen wiederzugeben. Die einzelnen Treiber sind auf einen bestimmten Bereich beschränkt, d. h., sie sprechen nur eingeschränkt an. Dennoch handelt es sich hier um einen wichtigen Punkt, der bei der Zusammenstellung eines Soundsystems zu berücksichtigen ist.

#### FullSound

FullSound™ ist eine innovative Technologie, die von Philips entwickelt wurde. FullSound™ stellt bei komprimierter Musik akustische Details wahrheitsgetreu wieder her und bietet so ein volles Klangerlebnis ohne Verzerrungen.

# K

#### Komprimierung

Im Audiobereich bezieht sich der Begriff auf ein Verfahren, in dem Audiodaten temporär oder dauerhaft für eine effizientere Speicherung oder Übertragung verringert werden. Eine temporäre Verringerung der Dateigröße wird als verlustfreie Komprimierung bezeichnet und es gehen keine Daten verloren. Eine dauerhafte Verringerung der Dateigröße (wie bei MP3-Dateien) wird als verlustbehaftete Komprimierung bezeichnet. Dabei werden überflüssige Informationen unwiderruflich gelöscht.

# L

#### LCD (Liquid Crystal Display)

Vermutlich die gängigste Methode zur Anzeige visueller Informationen auf einem elektronischen Gerät, bei dem es sich nicht um einen Computer handelt.

# M

#### MP3

Ein Dateiformat für die Komprimierung von Audiodaten. MP3 steht für Motion Picture Experts Group 1 (oder MPEG-1) Audio Layer 3. Auf einer CD-R oder CD-RW können im MP3-Format bis zu zehnmal mehr Daten gespeichert werden als gewöhnlich.

#### MSC [Mass Storage Class]

USB-Massenspeichergeräte (auch USB-MSC oder UMS) integrieren eine Reihe von Computer-Kommunikationsprotokollen, die eine Schnittstelle für Speichergeräte ermöglichen. Geräte, die diesen Standard unterstützen, werden als MSC-Geräte bezeichnet.

#### MTP [Media Transfer Protocol]

Dieses Medienübertragungsprotokoll unterstützt die Übertragung von Musikund Videodateien auf tragbare Audio- und Videogeräte.

# S

#### **SuperScroll**

SuperScroll™ ist eine Navigationsfunktion der Double-Action-Suchtasten des Produkts. Mit SuperScroll™ kann der Benutzer die Geschwindigkeit beim Blättern durch große Bibliotheken sehr einfach regeln und Titel in großen Bibliotheken schnell finden. Wenn der Benutzer die Taste gedrückt hält, erhöht sich die Scrollgeschwindigkeit.

## U

#### UKW (Frequenzmodulation)

Hierbei handelt es sich um eine

Modulationsart bei der Radioübertragung, bei der die Frequenz der Trägerspannung mit der Frequenz der Modulationsspannung vermischt wird.

## V

#### Verlustfreie Komprimierung

Eine Methode für die Verringerung der Anzahl an Datenbits (der Datendichte) eines Tonsignals, ohne das Original zu beschädigen.

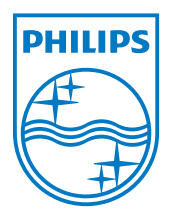